# Measuring Angles in a Triangle

⊕

80%

64°

#### **Approximate Total Time: 30 minutes**

### ACTIVITY OVERVIEW:

#### In this activity we will

- Draw a triangle
- Label the vertices
- Measure the interior angles
- Find the sum of the angles
- Change the angles of the triangle

**1** 

**2** 

**3** 

**4** 

This activity provides a wonderful opportunity for discovery and conjecture about the sum of the angles in a triangle. It could also be used to reinforce a previous lesson about triangles and their interior angles.

**NCTM Geometry Standard:** Analyze characteristics and properties of 2- and 3-dimensional geometric shapes and develop mathematical arguments about geometric relationships.

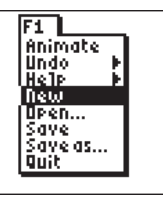

⊕

Press [APPS]. Move down to the CabriJr APP and press **ENTER**. Press **Y**= for the F1 menu and select **New**. (If asked to **Save changes?** press <a>[4]</a> [ENTER]</a> to choose "No.") Press **ENTER**, or any key, to begin using the application.

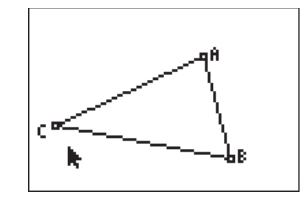

## **5**

**6** 

Move the cursor to vertex B and when **ENTER** to label vertex B. Move to vertex the point is blinking, press **ENTER APPS** C and when the point is blinking, press [ENTER] [PRGM] [ENTER] to label vertex C.

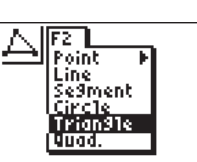

Press [WINDOW] for F2, move down to **Triangle** and press **ENTER**.

Move to the location of a vertex and press [ENTER]. Move to the second vertex and press **ENTER**. Move to the third vertex and press **ENTER**. Press CLEAR to exit the triangle drawing tool.

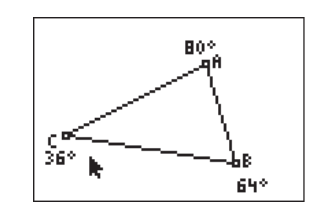

80\* Š6° £8180° 642 convenient location. Press CLEAR then measure angle B. Repeat for angle C. **7** 

Use F5 to measure each angle. When you have measured angle A, use the *hand* to move the number to a

Press GRAPH for F5 and move down to **Calculate**. Press **ENTER**. Move the arrow until an angle measure has a flashing underline and press [ENTER]. Repeat this until the measures for all three vertices are flashing. Press  $\Box$ and the sum of the angle measures will be displayed.

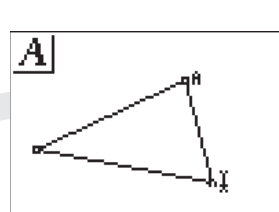

Press GRAPH) for the F5 menu and move down to **Alph-Num** and press **ENTER**. When the text cursor is near vertex A and the point is blinking, press **ENTER** MATHENTER to label vertex A.

**For TI-Navigator™ Users** 

 Use Screen Capture to identify problems with labeling. For help, see page 56.

Getting Started with Geometry • cabrijr.com Texas Instruments Incorporated 7

⊕

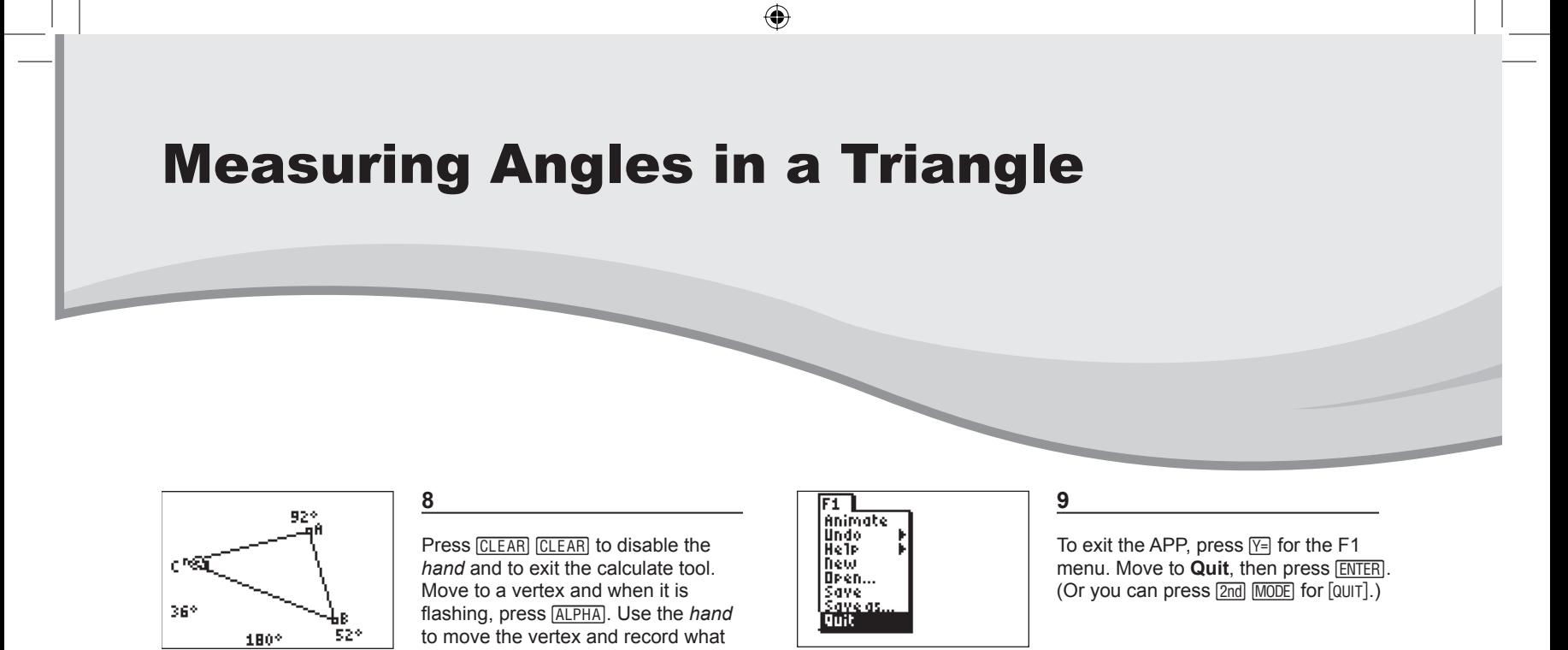

happens to the angle measures and their sum. Move to a different vertex and explore changes there.

**10** 

Based on their observations, students will be able to make a conjecture about the sum of the measures of the angles of a triangle.

 $\bigoplus$ 

 $\bigoplus$